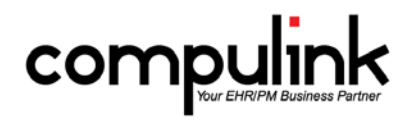

# **What's New in Version 11.0.5.1 for Psych Advantage** (rev 04/16/2015)

#### **GENERAL**

#### **CBSMail:**

- Compulink's CBSMail program has been RETIRED.
- Version 11 software enhancements have eliminated the need for CBSMail.
	- o Your Advantage Configuration file is automatically downloaded approximately every 2 weeks.
	- o Your System Administrator has the ability to download the latest version of Advantage and update your Configuration on-demand at any time.
	- o Upon launch of version 11.0.5.1, the contents of the CBSMail folder will be removed.
- The CBSMail Access right has also been removed from the Login Profile list.

### **Configuration File Download:**

o When your System Manager is downloading an on-demand Configuration file [Utility > System Administrator > Update Configuration] you will now receive the following message: 'Press YES to confirm ALL 3<sup>rd</sup> party applications accessing Advantage Data Dictionary have been STOPPED prior to Updating Client Configuration File!'. This step ensures that there is no interruption of processes associated with these applications.

### **System Setup:**

- The check box "Allow Automatic Config Updates" was added to the System Administrator tab under the System Setup.
- This option defaults to true, but can be disabled if you have an anti-virus software or another application that is connected to the Advantage software (like an API) that you have to disable prior to downloading a new configuration file.
- By toggling this option off (unchecked), you will have to manually download the configuration file each quarter from [Utility > System Administrator > Update Configuration].

# **APPOINTMENTS**

## **General Enhancements:**

- Defaulting phone numbers.
	- o When booking an appointment, the software will now default the cell phone number into the remarks field.
	- $\circ$  If the patient has a cell number, that will display first, followed by the home number.
	- $\circ$  If there is no cell number, then the home number will display first, followed by the work number.
- Warning message for closed accounts.
	- o If the patient's ledger is marked as "Closed", you will receive the following message when trying to book and save an appointment: "Account is CLOSED! Unable to proceed with booking of Appointment!"
- Editing the patient name at the appointment scheduler after booking the appointment.
	- o When adding a new appointment, you can type in the patient name field. This will allow you to search for another patient to schedule for.
	- $\circ$  Once you save the appointment, you are no longer allowed into the name field. If you were to edit the appointment, the name field will be grayed out.
	- o This will prevent the staff from overwriting the name on the original appointment and accidently replacing them with another patient.
- Patient Name refresh.
	- $\circ$  After adding an appointment, the name field is grayed out. If a change is made to the patient name on the demographics, the name field on the appointment will automatically be refreshed whenever it is touched.
- o Example:
	- **Appointment scheduled for Alexander Rogers.**
	- Patient comes in and asks that the name on the demographics be changed to Alex.
	- When the staff edits the appointment to change the status to kept, it will automatically update the name field to Alex.

## **New Enhanced scheduler:**

The new scheduler is in beta as of Version 11.0.5.1 and available for you to test drive. The current scheduler will be retired in early 2016.

- To preview, right click on the status bar at the bottom of your screen and select "Turn Enhanced Appt Scheduler On/Off."
- Once every 3 weeks, you will receive a reminder about the retirement of the Standard scheduler, and the availability of the new Enhanced scheduler.
- Upon exit of the software, the software remembers if you were using the Standard or Enhanced scheduler, and will load the same one the next time you launch the software.
- Look for these new features:
	- o Customize the columns of data displayed in the schedule, and display the results in Normal, Compact, Squeezed or Custom modes.
	- o Use Drag and Drop to move an individual appointment or block to another time on this or another provider's schedule.
	- o The Resource tool lets you view the Daily Detail screen for your choice of providers and resources at one time.
	- o The View tool lets you save layouts that you created with the Customize and Resource tools, so you can quickly load and view them at any time.
	- o The new Right Click menu is a quick way to book, move appointments to another day, move appointments to the Waiting List, reschedule and more.
	- o Scheduling Multiple appointments now allows you to individually select specific days, times, and providers; you are not locked in to the same time and provider.
	- o The current Appointment scheduler functionality is scheduled for discontinuation in early 2016.
- Waiting List in new Enhanced scheduler.
	- o When viewing the Waiting List, the Added Date will now display.
	- o This is the date that the patient was added to the Waiting List.
- Appointment Status > Color Options[Utility > Look-up Tables > General > Appointment>Status]
	- $\circ$  A new "Color" field was added to this table. If a color is assigned to a status, this will overwrite any color that may be assigned in the Appointment Types table.
	- o This will only be seen in the new Enhanced appointment scheduler.
	- o Example:
		- Appointment type "Follow-up" is assigned a color of yellow.
		- Appointment status "K" for Kept is assigned a color of light green.
		- When the appointment is Booked, it will display in yellow.
		- When the staff marks it as Kept, it will display in light green.

## **LEDGER**

- **Ledger > View > Line Item Sort > Print:**
	- You no longer have to select the date in the report window.
	- Once you select the date range to view the information, if you choose to print, it will pass that same date range to the Crystal Report.

### **MEDICAL RECORDS**

## **Live Video capture now available:**

- $\circ$  Two new options were added to the menu when you click in an exam image field.
	- Capture Live Image allows you to capture a picture directly from the camera.
		- Capture Live Video allows you to record and save a video from the camera.
- o The first time you access these options, you will be prompted to select your camera and save your setting.
- o The files are automatically imported and saved in the application.
- o You must have a video and audio capture device like a webcam and Windows Media Player installed for this to work.

### **Exam > Delete:**

- $\circ$  The Examunique number will now write to the PHIAudit Table when an Exam is deleted.<br>  $\circ$  This will also appear on the PHI Audit Event Log Report
- This will also appear on the PHI Audit Event Log Report.

#### **Enhanced SelectEncounterFavorite Smart Function:**

- o Smart Scripts used to display the list of Encounter Favorites for a specific exam Tab just got smarter.
- $\circ$  In the Encounter Favorites table (Utility > Look-up Tables > EHR > Encounter Favorites) each Favorite record is assigned to a specific Tab. This is what filters the Favorites list for that specific Tab in the medical record.
- o You can now filter the list even further by using '%' with the Name passed in the SQL script to display Encounter Favorites with names that are "LIKE" your entry.
	- The syntax %Name% will locate a match anywhere in the Encounter Favorite Name.
	- The syntax %Name will locate a match at the end of the Name.
- o For example, the following script would filter Favorites for the Complaint tab to show entries that contain 'Depression' in the Name.
	- **•** begin
	- SF.SelectEncounterFavorite('%Depression%');
	- end;
- o Look for the purple star icon in Compulink-owned Tabs or right click on the Tab Name to open the Encounter Favorites selection list.

#### **PATIENT**

#### **Alert Messages:**

- The Alert Message window has been redesigned to make the messages easier to read.
- The character font is larger and bold.
- Added, Expired Dates and ID have been removed from the display.
- You can still see this detail when you click on the ALERT command on the patient menu.

### **PATIENT TRACKING**

### **Tracking Icon**

- This new icon was added to the header of the Today's Appointment grid on the patient demographics screen.
	- o With one click, the user can mark the highlighted appointment as Kept, and create the patient tracking stops (ARRIVE) if they exist for the scheduled appointment reason.
	- o When the Confirm window opens, select YES to arrive the patient and create office tracking stops.
	- o If you are not using the Tracking feature, clicking the icon will mark the appointment status as 'Kept'.

### **REPORTS**

#### **New Beta Report:**

- The new BETA A-R by Accounts report is avaialble for your review and feedback.
- [Report > Financial > Acct Management>~BETA A-R by Accounts.]
	- o Optional detailed aging of Insurance, Responsible AND Total Balance per Account.
	- o Backdates all these balances and aging. Runs faster when backdated.
	- o Charts for overall aging, Materials aging, Service aging, Location aging.
	- o Runs by Service Location, then optionally by Age or by Account.

## **TABLES:**

**Appointment Status > Color Options** [Utility > Look-up Tables > General > Appointment>Status]

- o A new "Color" field was added to this table. If a color is assigned to a status, this will overwrite any color that may be assigned in the Appointment Types table.
- o This will only be seen in the new Enhanced appointment scheduler.
- o Example:
	- Appointment type "Follow-up" is assigned a color of yellow.
		- Appointment status "K" for Kept is assigned a color of light green.
		- When the appointment is Booked, it will display in yellow.
		- When the staff marks it as Kept, it will display in light green.